## <span id="page-0-0"></span>**ANSYS Transonic Flow over a Wing - Mesh**

Author(s): Sebastian Vecchi, ANSYS Inc.

- [Problem Specification](https://confluence.cornell.edu/display/SIMULATION/ANSYS+AIM+Transonic+Flow+over+a+Wing)
- [1. Startup](https://confluence.cornell.edu/display/SIMULATION/ANSYS+Transonic+Flow+over+a+Wing+-+Start+Up)
- [2. Geometry](https://confluence.cornell.edu/display/SIMULATION/ANSYS+Transonic+Flow+over+a+Wing+-+Geometry)
- [3. Mesh](#page-0-0)
- [4. Physics Setup](https://confluence.cornell.edu/display/SIMULATION/ANSYS+Transonic+Flow+over+a+Wing+-+Physics+Setup) [5. Solution/Results](https://confluence.cornell.edu/display/SIMULATION/ANSYS+Transonic+Flow+over+a+Wing+-+Results)
- 
- [6.](https://confluence.cornell.edu/display/SIMULATION/Wind+Blade+Analysis+for+Wind+Power+-+Numerical+Results) [Verification & Validation](https://confluence.cornell.edu/display/SIMULATION/ANSYS+Transonic+Flow+over+a+Wing+-+Verification)

## Mesh

Once you have exited the modeling window, initiate the meshing process by clicking on **Mesh** in the **Workflow**.

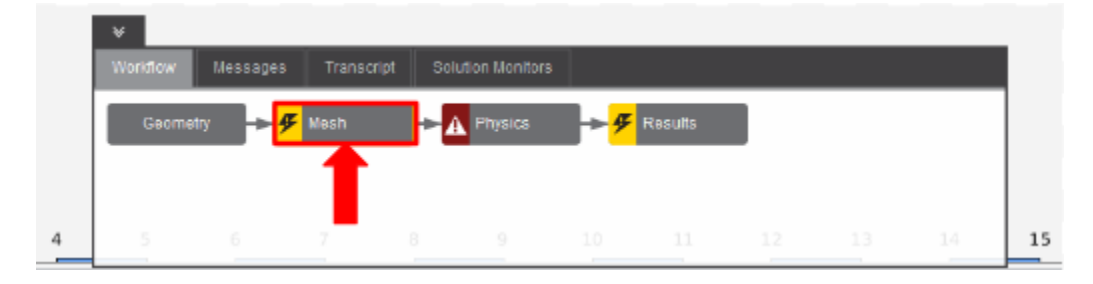

## Set Mesh Controls

AIM will prompt you to fix the boundary layer before generating the mesh. Click on **Boundary Layer** under **Mesh Controls**. Select the 3 faces of the wing inside the flow volume.

We must create an appropriate mesh to capture the subtle flow features around the wing. A simple way of doing this is to add a **Face Sizing** control. Under **Objects** in the **Mesh** panel, press the **Add** button next to **Size Controls**, then select **Face Sizing**. Select the 3 faces of the wing as the **Location** and input an **Element size** of 0.125 [in].

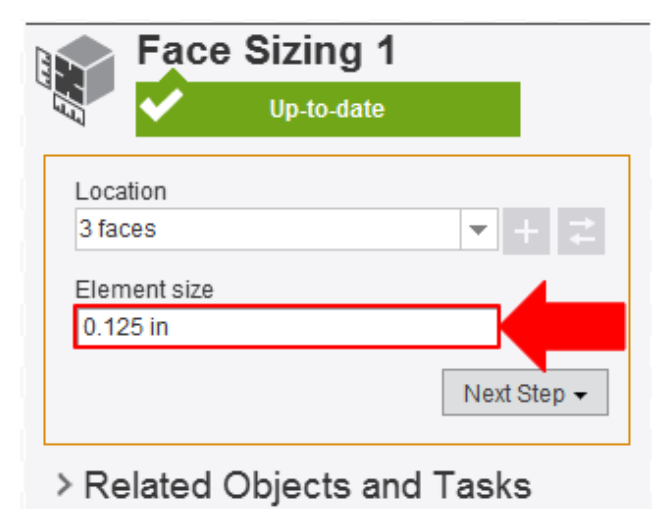

## Generate Mesh

Return to the **Mesh** panel, then click **Generate Mesh** under **Output** or at the top of the screen by the status window for **Mesh**. AIM will detect that you are ready to generate the mesh and highlight the buttons in blue. Below is an example of the mesh.

**[Go to Step 4: Physics Setup](https://confluence.cornell.edu/display/SIMULATION/ANSYS+Transonic+Flow+over+a+Wing+-+Physics+Setup)**

[Go to all ANSYS AIM Learning Modules](https://confluence.cornell.edu/display/SIMULATION/ANSYS+AIM+Learning+Modules)